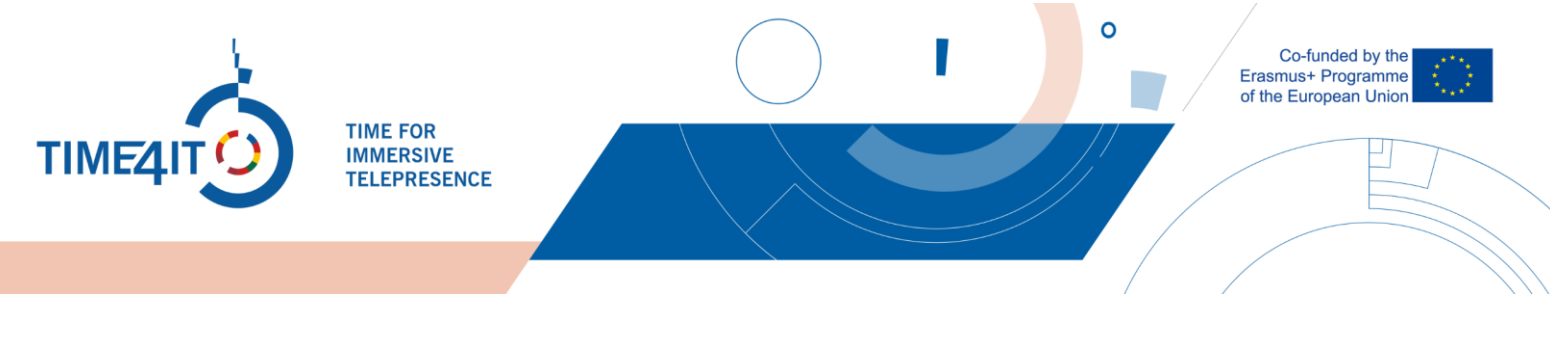

# **USING THE "TIME4IT PLATFORM" FOR EDUCATORS**

# **1 ENTERING THE PLATFORM:**

There are two ways to reach the Time4IT Moodle platform. The first way is going to the website by searching for time4it in any search engine or following the link [https://time4it-project.eu](https://time4it-project.eu/) and pressing on the "Industries" in the main menu of the page.

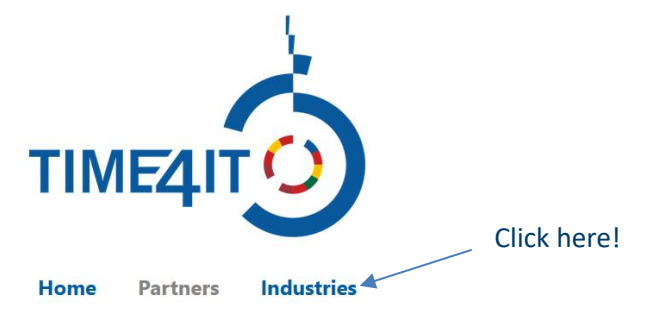

The second way is straightforward. You can use the following link: <https://time4it-project.eu/moodle>

## **2 REGISTERING ONTO THE PLATFORM**

There is a possibility to register onto the platform. By doing so you will gain access to "Check lists" that you can use to mark what you have done in a virtual environment. If you would like to register onto the platform all you have to do is press the "Create new account" button at the top right of the screen. If you have an account, press "Log in".

Create new account | Log in

After that, press "Create new account" you will be prompted with a registration form.

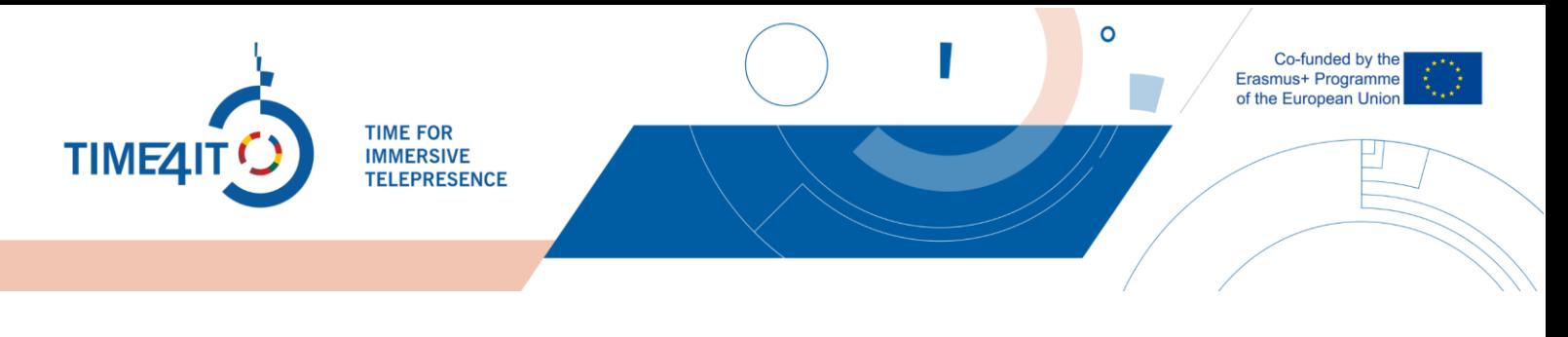

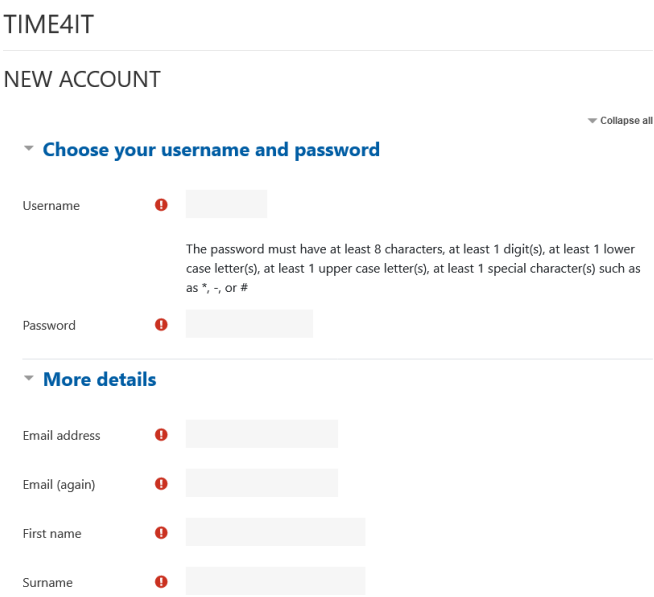

After filling the form, you will see additional information. In addition, you will receive a confirmation email. If you do not receive an email, please check your spam inbox, or contact admin@time4itproject.eu.

Admin User (via time4it) <noreply@time4it-project.eu>

skirta User ▼

Hi.

A new account has been requested at 'time4it' using your email address.

To confirm your new account, please go to this web address:

https://time4it-project.eu/moodle/login/confirm.php?data=euBlEnibCqOXaQv/testuser

In most mail programs, this should appear as a blue link which you can just click on. If that doesn't work, then cut and paste the address into the address line at the top of your web browser window.

If you need help, please contact the site administrator,

Admin User

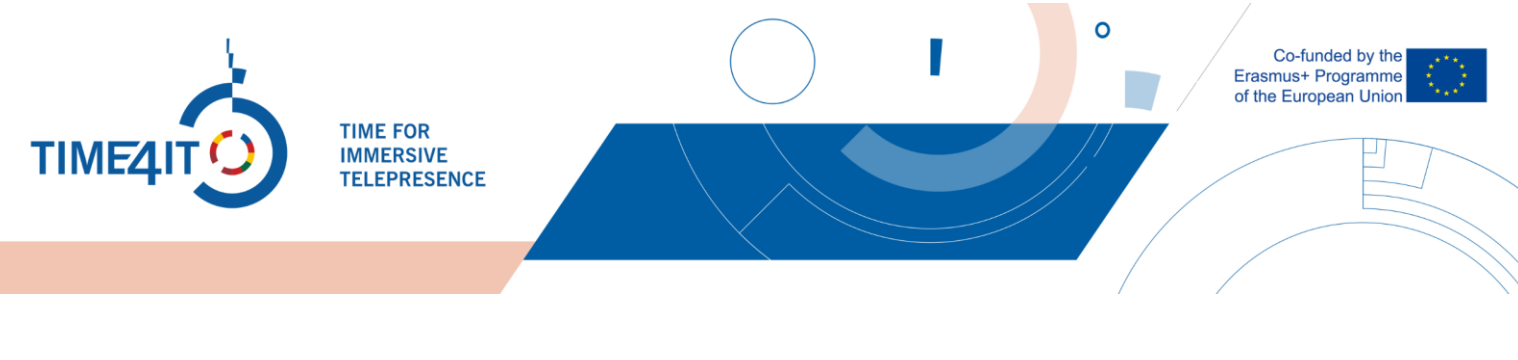

## **3 THE INDUSTRIES**

When you enter the platform, you will be met with 15 different industries. Pick an industry by reading the name of the industry and the description. Then click on the icon of one of the industries that you would like to take a look at. For this example, we will be going inside the "Construction" industry.

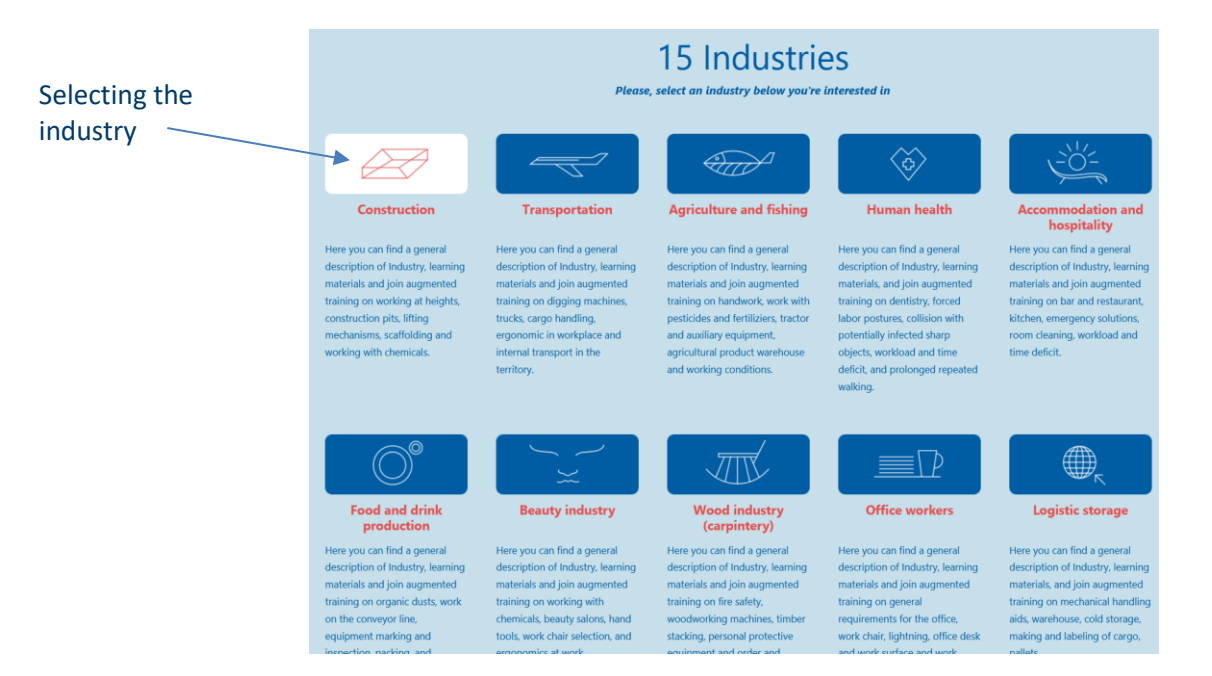

Inside the industry you will be met with 5 informational points that exist in every industry. These points are:

- General description of the industry. What is included in it (subcategories)?
- Standard EU statistics % of the population working in this Industry, contribution to the economy
- Typical Environmental Hazards and risks in Industry
- Typical accidents at work in Industry
- Typical occupational diseases at work

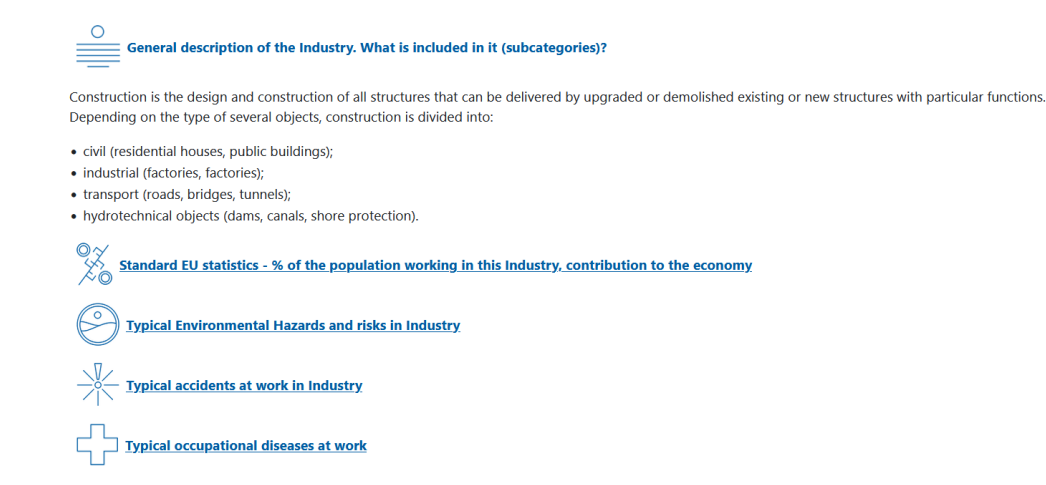

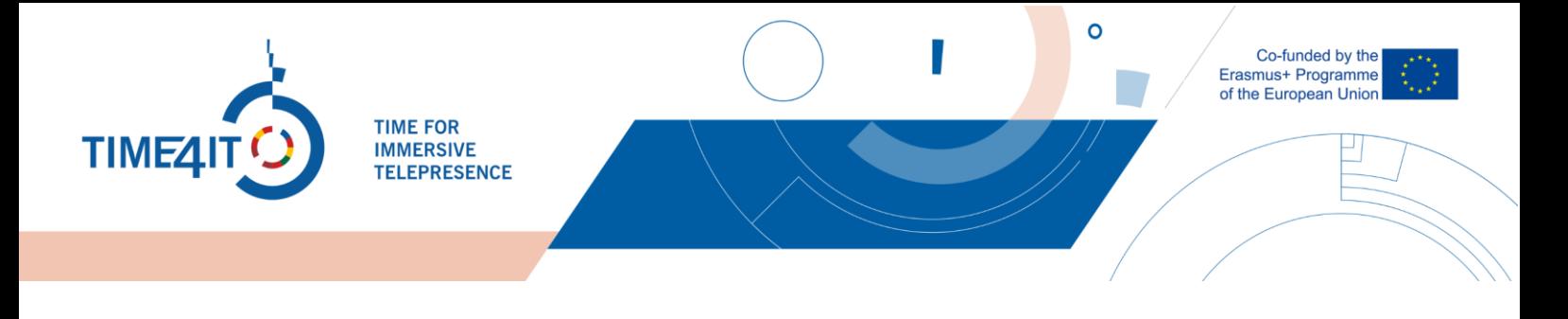

You can expand the last 4 points for more information by clicking on the underlined text. Below these points you will see 5 subcategories.

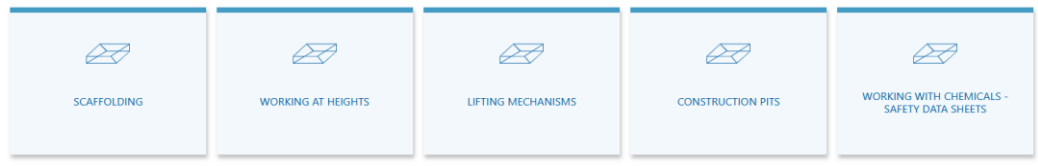

To view the information inside each subcategory, click on one of the boxes. For this example, we will expand the scaffolding subcategory.

#### SCAFFOLDING

 $\mathbbm{K}$ 

Scaffolding s a temporary structure used to support a work crew and materials to aid in the construction, maintenance, and repair works of buildings, bridges, and other artificial structures. Scaffolds are widely used on-site to access heights and areas that would be otherwise hard to get to. Scaffolding consists of a temporary elevated platform used to support materials and employees while they work at heights. In most cases, scaffolding can be equipped with guardrails at any edge that exposes an employee to heights.

Typically workers injured in scaffold accidents attributed the accident either to the planking or support giving way or to the employee slipping or being struck by a falling object. Scaffolds are integral to the construction industry, with approximately 65% of the workforce involved in work from platforms.

Hazards associated with scaffolding are:

- · Access
- · Collapse
- Failure of guardrails, planks and platforms
- Electrical
- $\bullet$  Falls
- · Falling objects/items
- · Instability

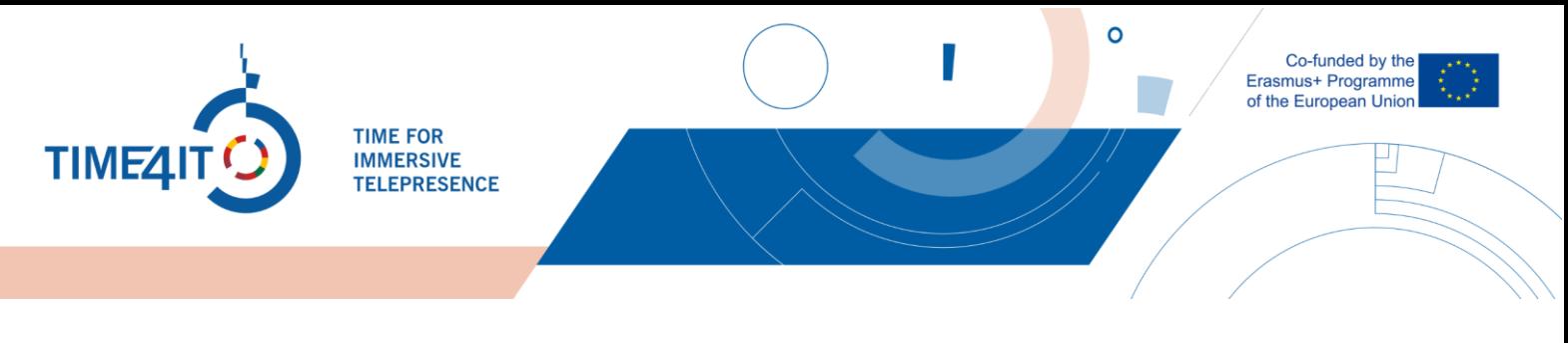

## **4 THE VIRTUAL ENVIROMENT**

Each subcategory has one virtual environment that can be found at the end of the subcategory.

O Virtual enviroment "Scaffolding"

Bellow you can see the view of the "Scaffolding" virtual environment.

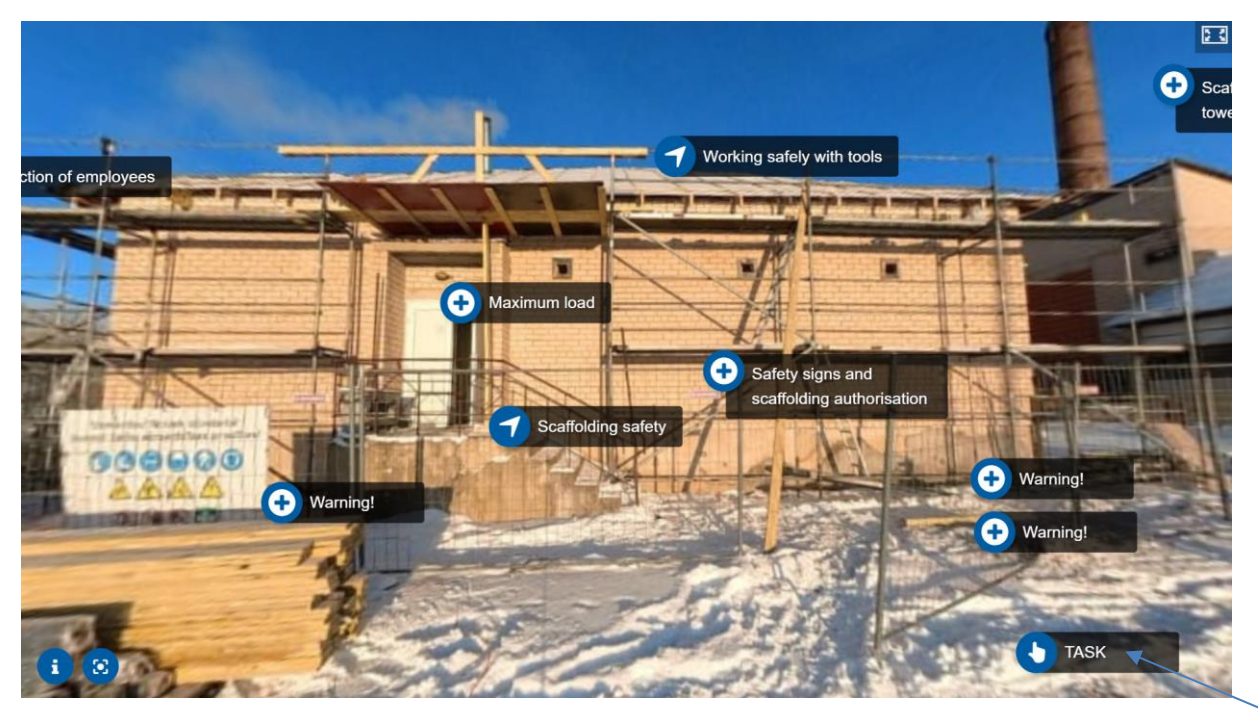

Inside the virtual environment you will see many interest points that can be clicked. To move around the virtual environment scene, you can just drag on your screen (inside the virtual environment) and it will move. There are two types of scenes that can be found inside the virtual environments. 360 scenes and static scenes where you cannot move around.

In addition, there are a few additional buttons that can be clicked:

- At top right there is a full screen icon **B** that can be clicked to enter the full screen mode. To exit it you can press the "Esc" key on your keyboard, or if you're using a mobile phone press the back button.
- At bottom left there are two buttons. The first  $\begin{bmatrix} 0 \\ 1 \end{bmatrix}$  one is for the scene description. Here you will find information about the legislation in your country based on the industry. For English virtual environments you will find legislation, that the European union has in place. The second  $\left\{ \circ \right\}$  button is used to reset the camera. Inside 360 view scenes, this will reset the camera to the starting position.
- Inside static scenes, where you cannot move around, at top left there will be a back button that looks like this:  $\leftarrow$  You can click it to go back to the previous scene.

Task button

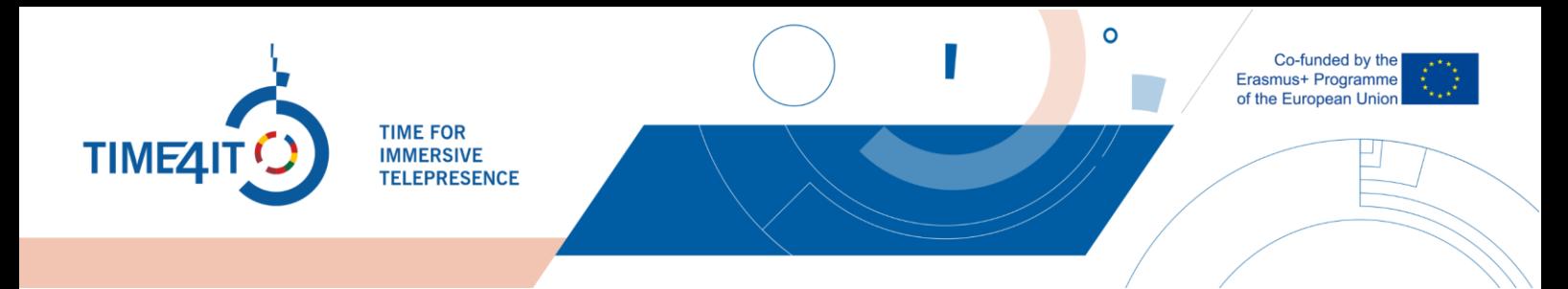

Inside every scene you will see these two buttons:

- The first button will transfer you to another scene
- The second button type will open additional information like: Text, Image, Video

There is also a third button that can be found at the bottom right of each virtual environment starting scene. It is called "TASK" and it will open a short quiz about the virtual environment.

Inside every 360 scene, except the first one, you can find the go back button at the top left of the starting position of the scene. If you lose your way and can't find, just press the "Reset  $\lceil \circ \rceil$  camera" button and you will be able to find it at the top left!

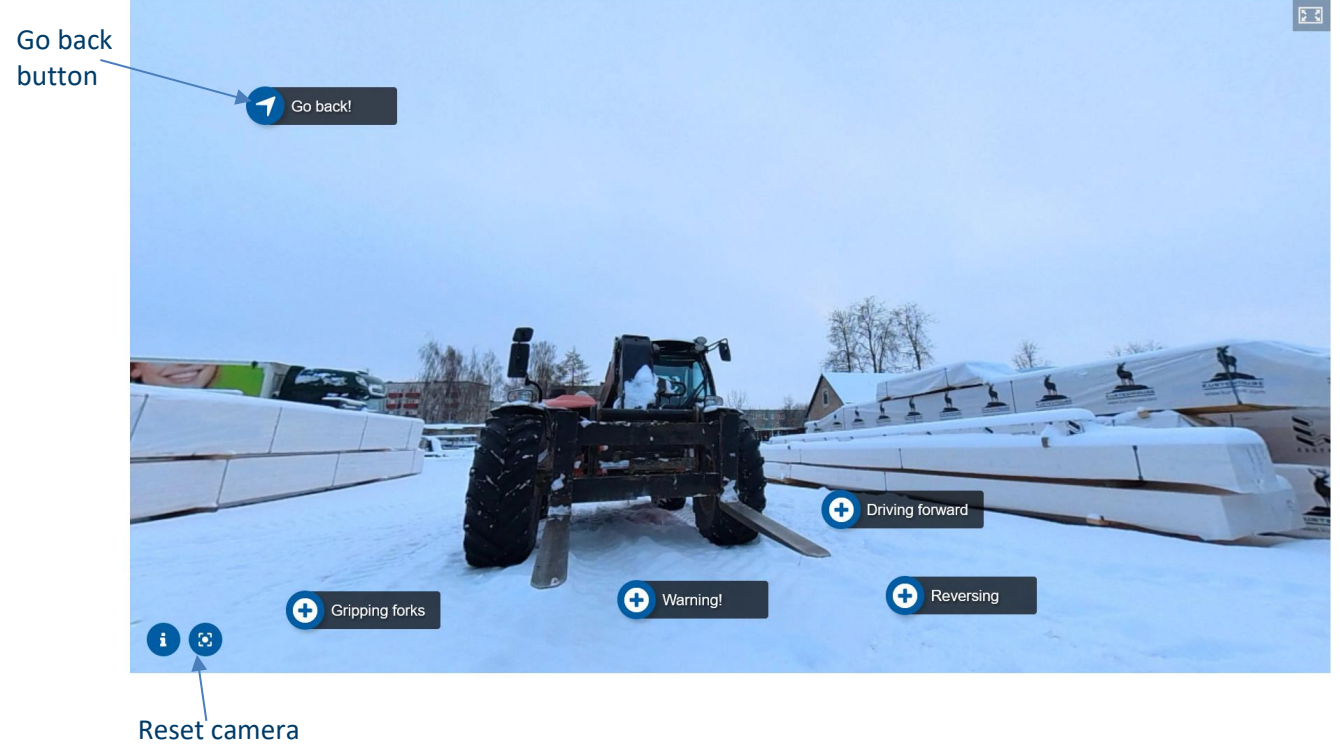

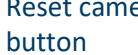

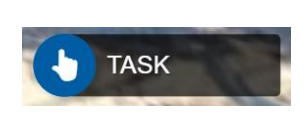

Maximum load

∔

Scaffolding safety

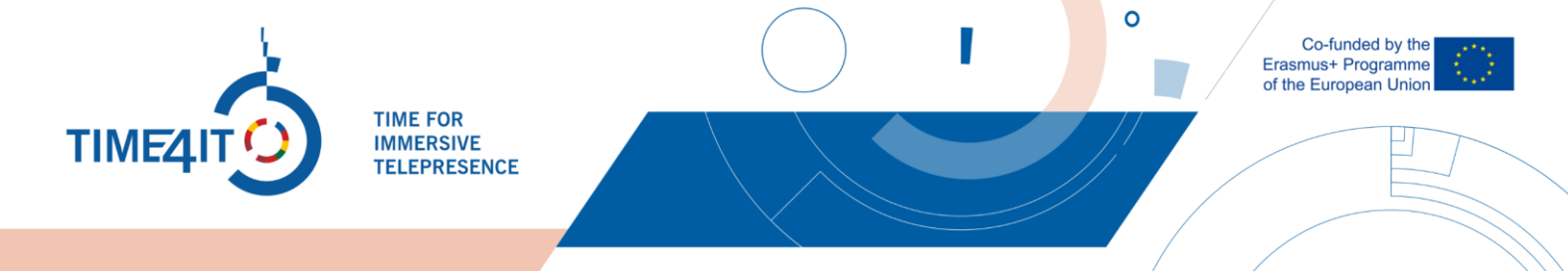

After getting familiar with the virtual environment, you should complete the Task. It is found in the right bottom corner of the starting scene of every virtual environment. Click the button that says "TASK" and you will be presented with three questions about the virtual environment. For this example, we will look at the questions of the "Scaffolding" virtual environment.

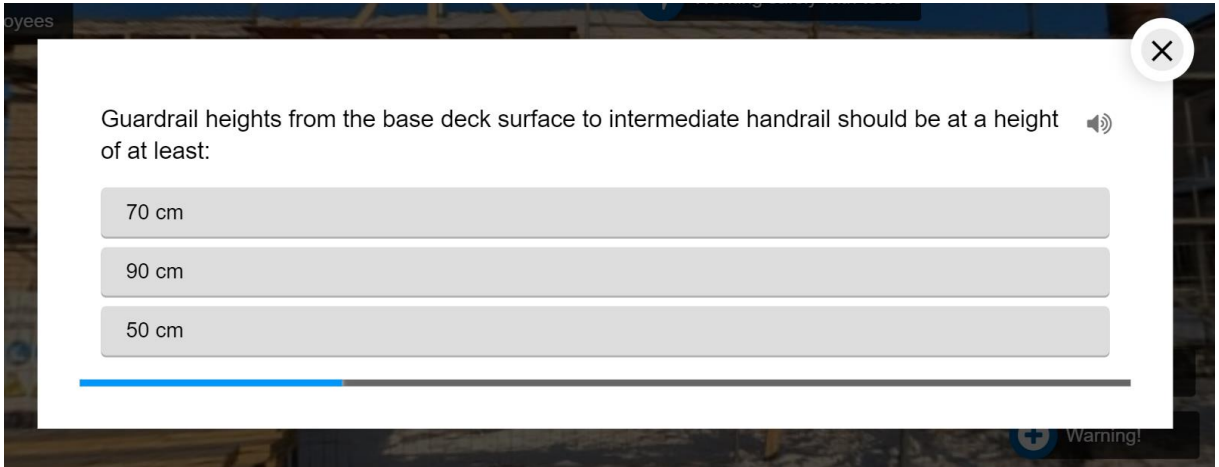

For each of the questions in all environments, there is only **one correct answer**. Select the answer that you think is correct for each of the questions. After completing the quiz, you will be provided with your results:

• If you completed the quiz without any mistakes, you will be congratulated and encouraged to proceed further.

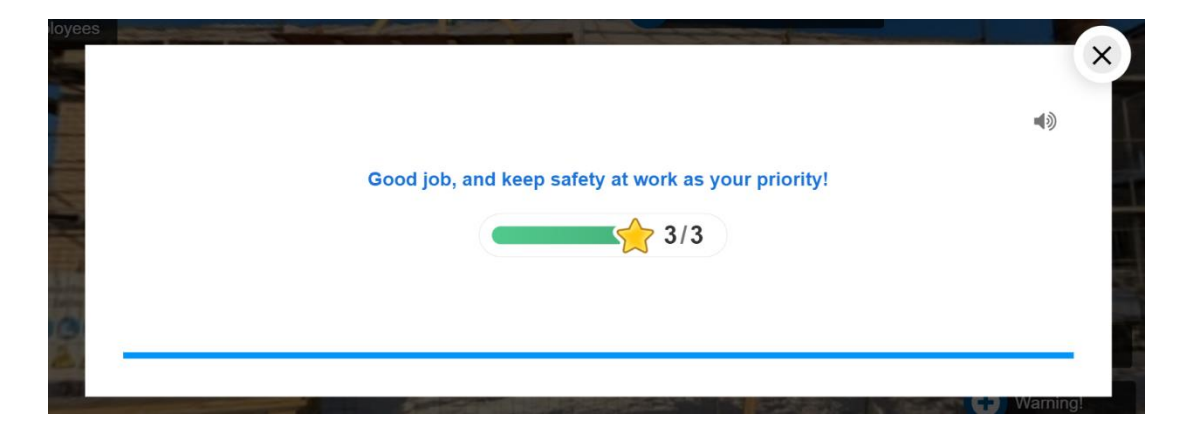

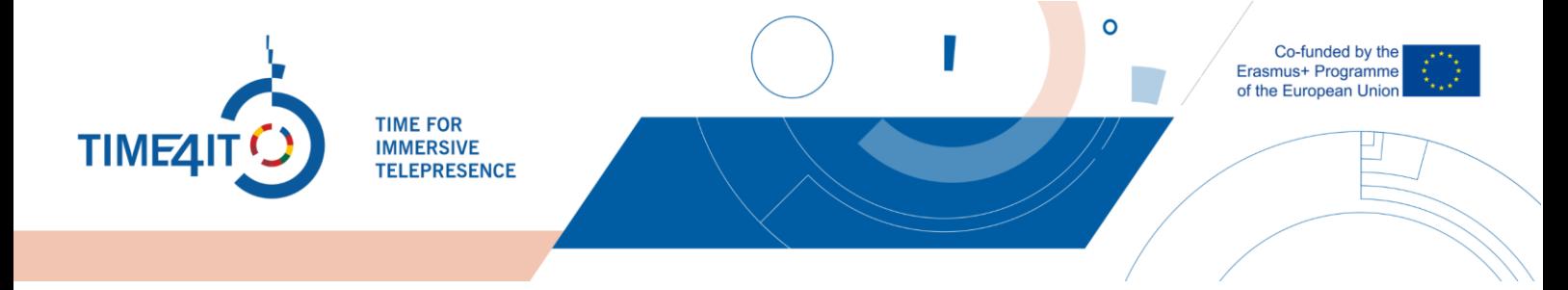

• If you made any mistakes, you will be advised to look at the virtual environment once more.

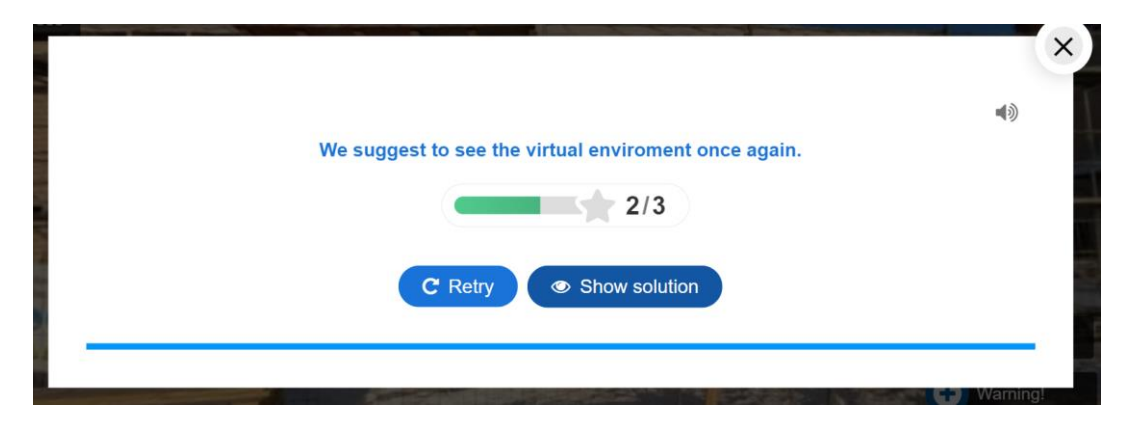

The quiz makes sound effects based on the answers you provide by default. To turn off this feature, you can click the  $\Rightarrow$  icon.

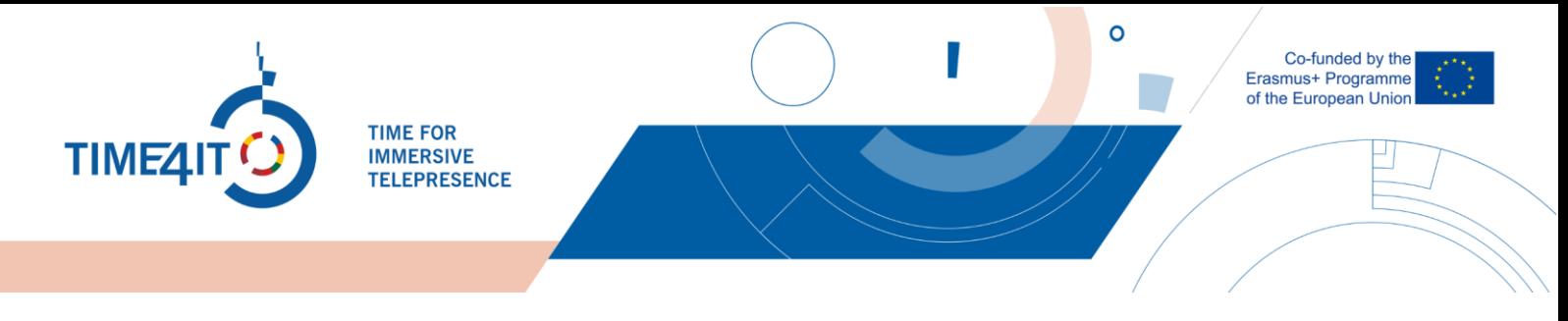

## **5 THE CHECK LIST**

After getting familiar with the virtual environment, you can double check that you did not miss any details. For this purpose, a check list containing various points of interest located in the virtual environment is provided at the end of every subcategory of each industry. To use this you need to have to be registered on the platform. You can find the check list next to the virtual environment.

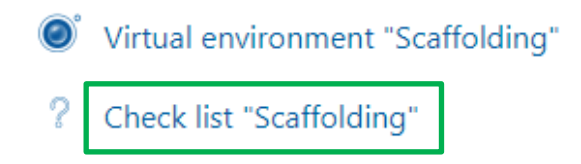

Now the check list is visible and you can select the activities that you viewed in the environment.

 $\mathbf H$ 

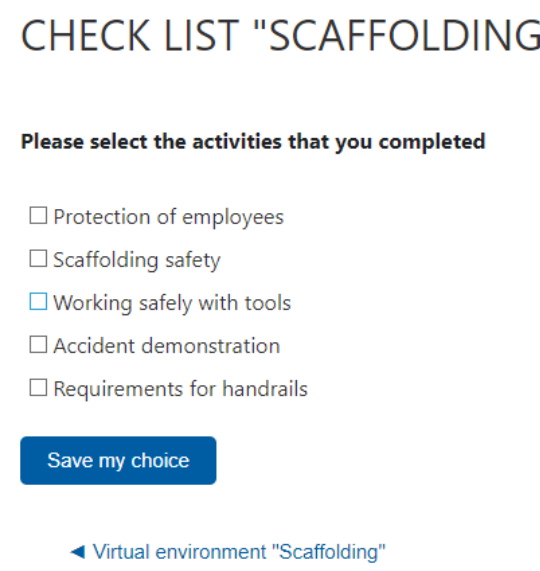

Here you can check what you have seen in the virtual enviroment. To do that, just click on the check boxes next to the parts that you have seen and press "Save my choice". In case any of these activities seems unfamiliar or unseen, you can head back to the virtual environment and explore it further. This check list is accessible as many times as needed and the can be changed each time.

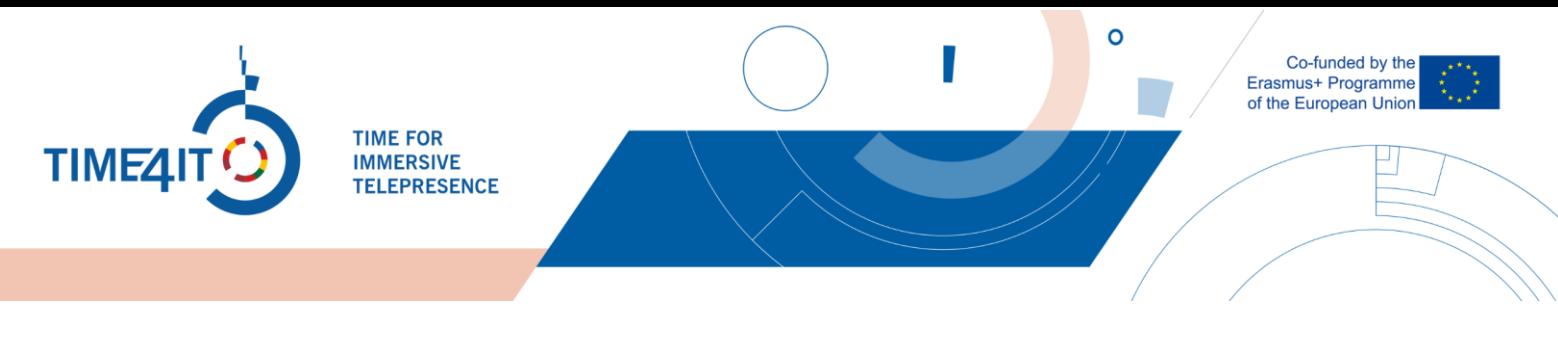

### **6 FOR EDUCATORS**

As an educator you have the possibility to see when the person has last accessed the industry and see what they have checked in the checklist.

First off to see when a person has last accessed the industry course you need to go inside the industry you want to check. Then enter the participants list by pressing the "Participants" button in the side menu at the left side of the screen.

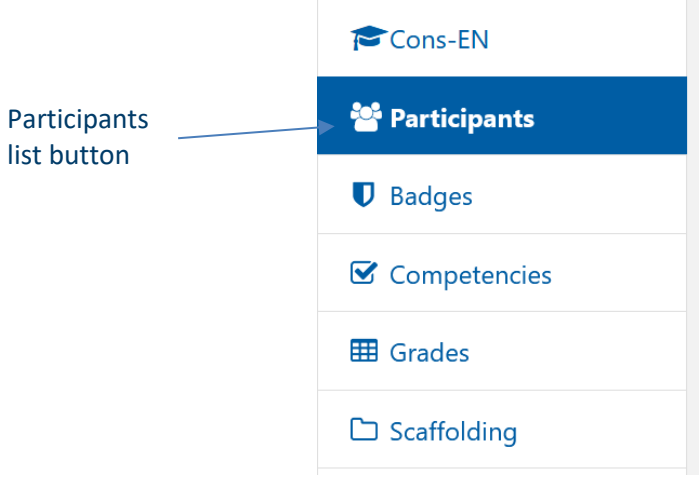

If you don't see a side menu, you need to press the hamburger button at the top left of the platform, next to the language selection.

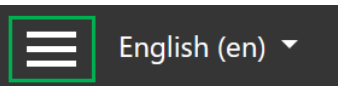

Here you will see all users that have entered the industry course, their name, surname, username, and when they have entered the industry course.

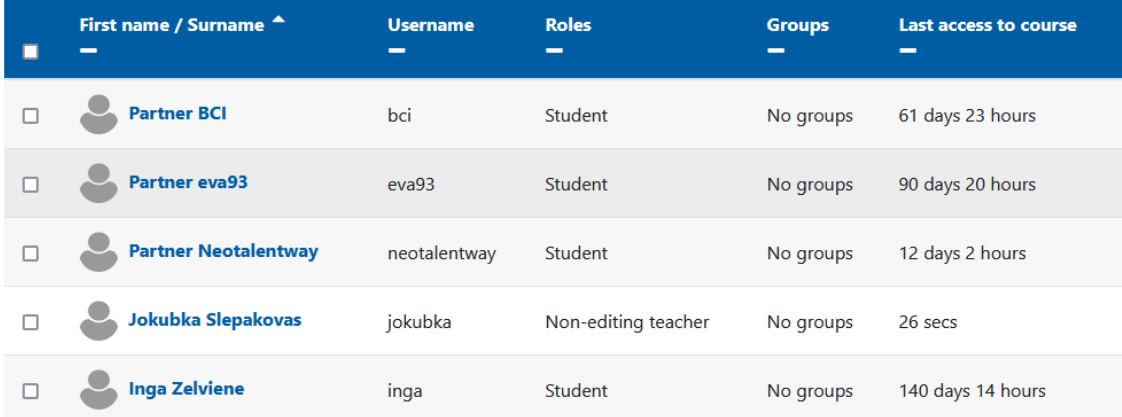

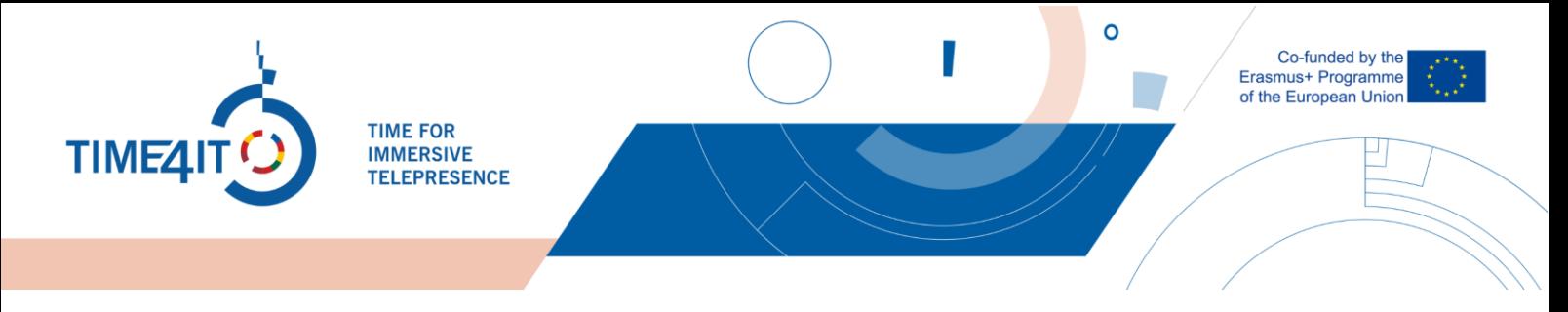

Next up is checking the progress that users have set using the checklist. Please note that this is not a 100% representation of the users progress as the user him/herself needs to mark what they have done.

To check what users have marked first off you need to open the checklist that you want to take a look at. You can do that by going to the industry, subindustry that you want to check. Then press "Check list"

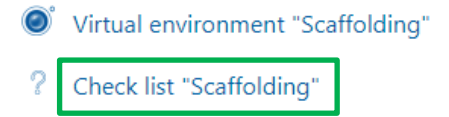

This will open the checklist for that subindustry. Now to check what users have marked, just press the "View x responses".

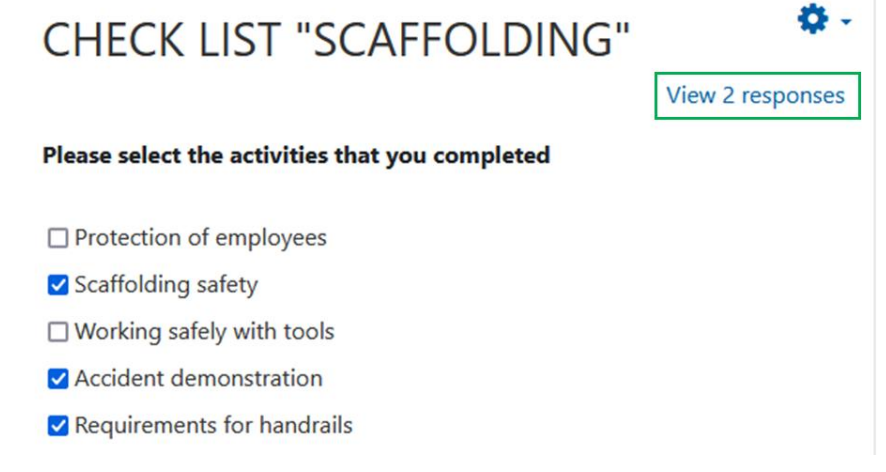

Now you will see a list of possible choices and the users who have marked/chosen the choices.

## **CHECK LIST "SCAFFOLDING"**

**RESPONSES** 

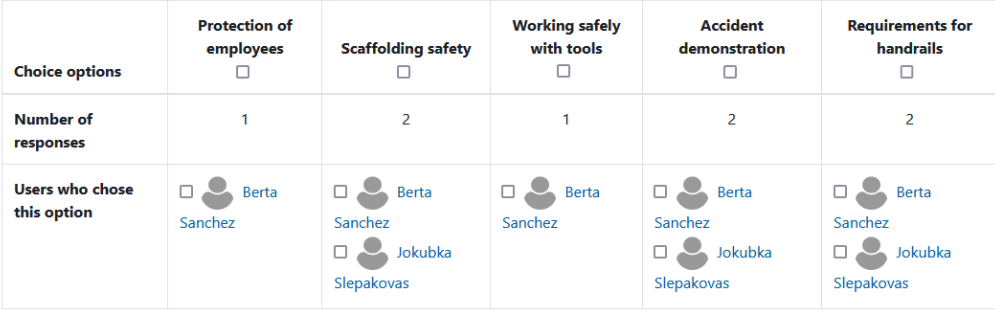